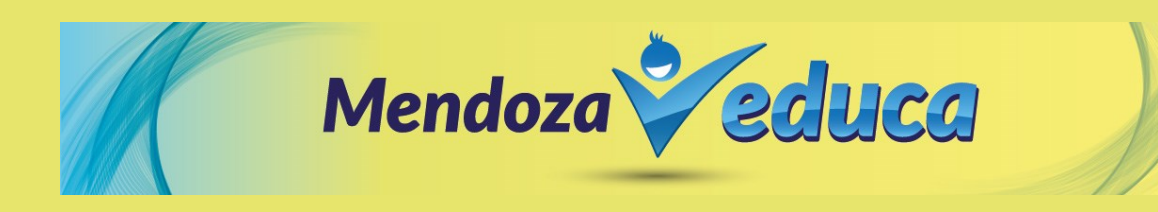

Para acceder al sistema de carga de Proyectos de Mendoza Educa, deberá seguir ingresar al siguiente link[: https://proyectos.dpid.com.ar/](https://proyectos.dpid.com.ar/) y realizar los siguientes pasos:

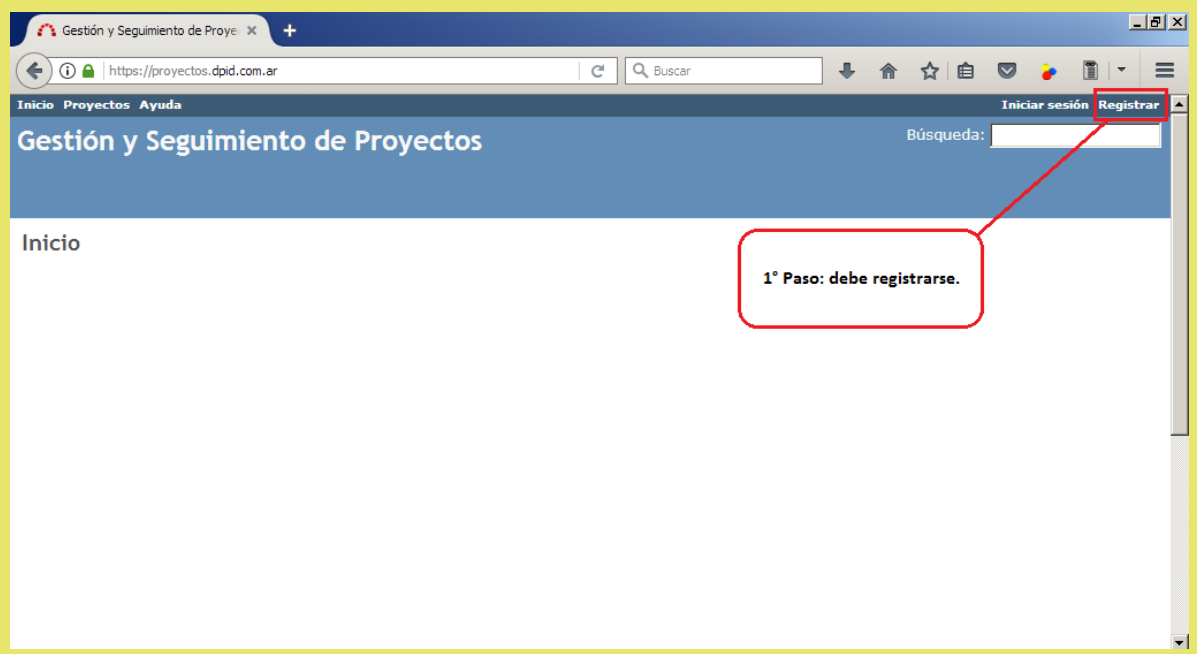

Deberá completar los datos solicitados y seleccionar la opción **"Aceptar"**.

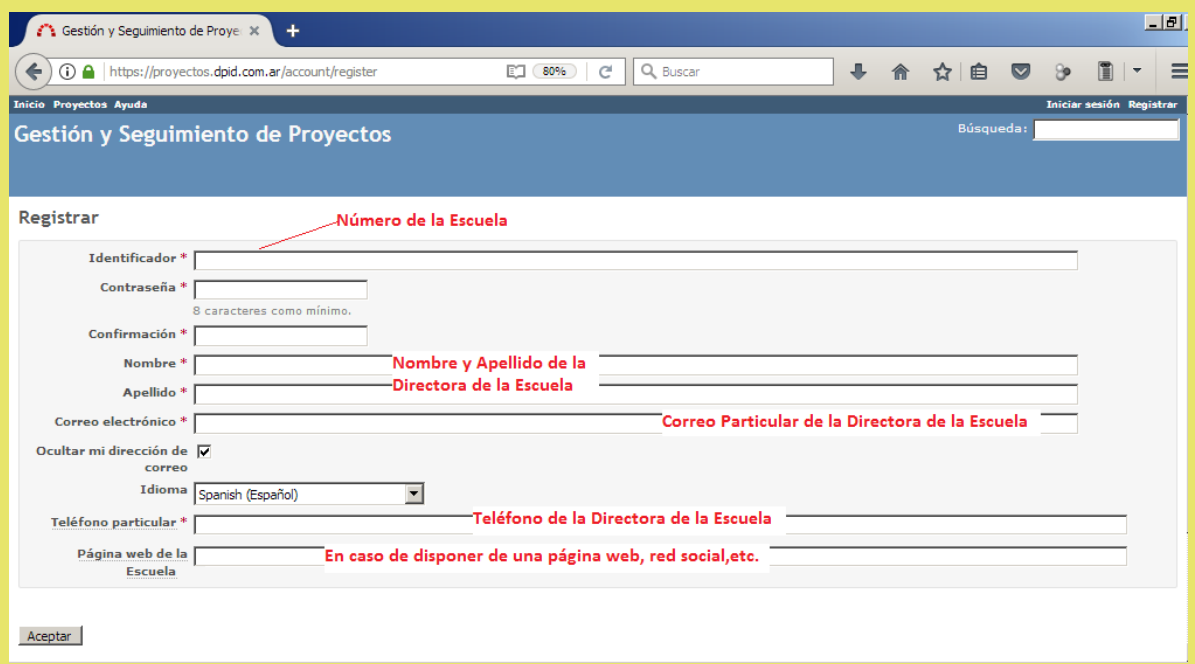

Una vez registrada la cuenta, en el lapso de 1 hora, podrá ingresar seleccionando la opción **"Iniciar sesión"**.

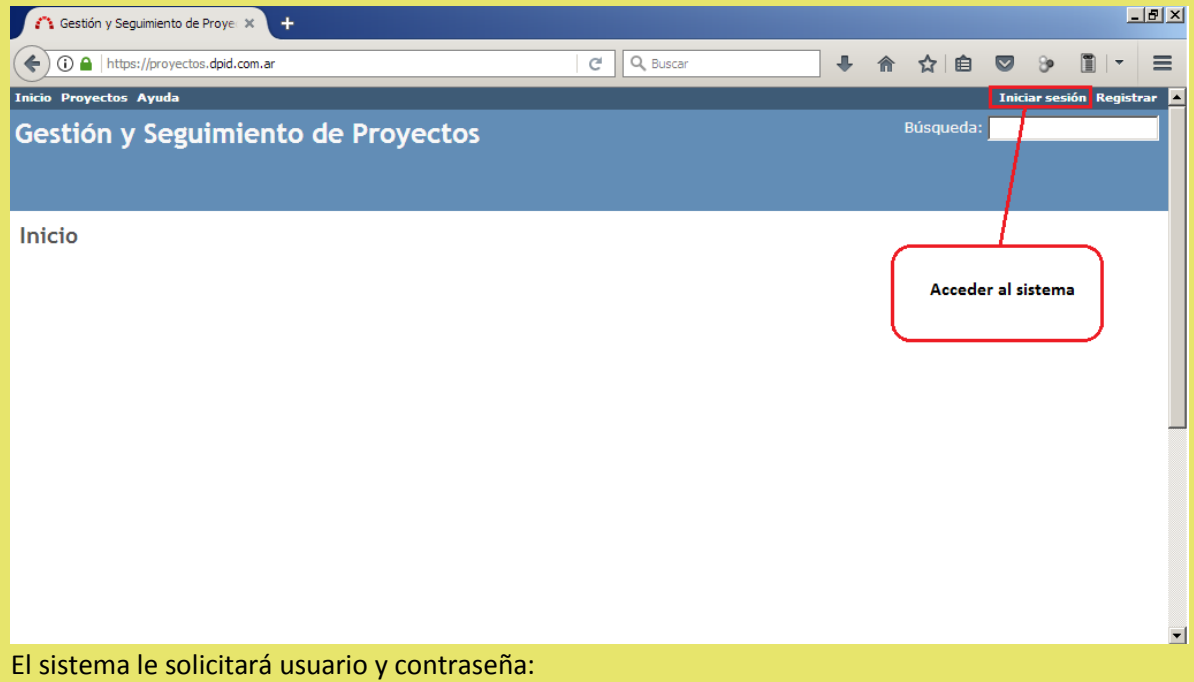

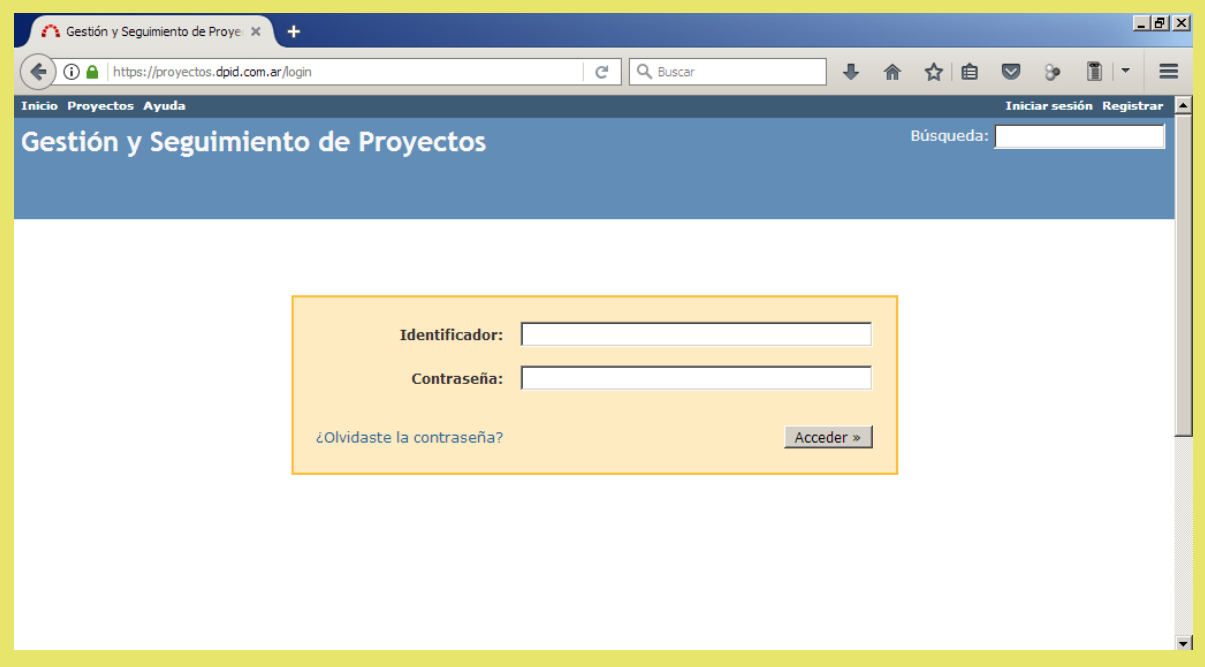

Una vez que ingresó deberá seleccionar la opción **"Proyectos"**.

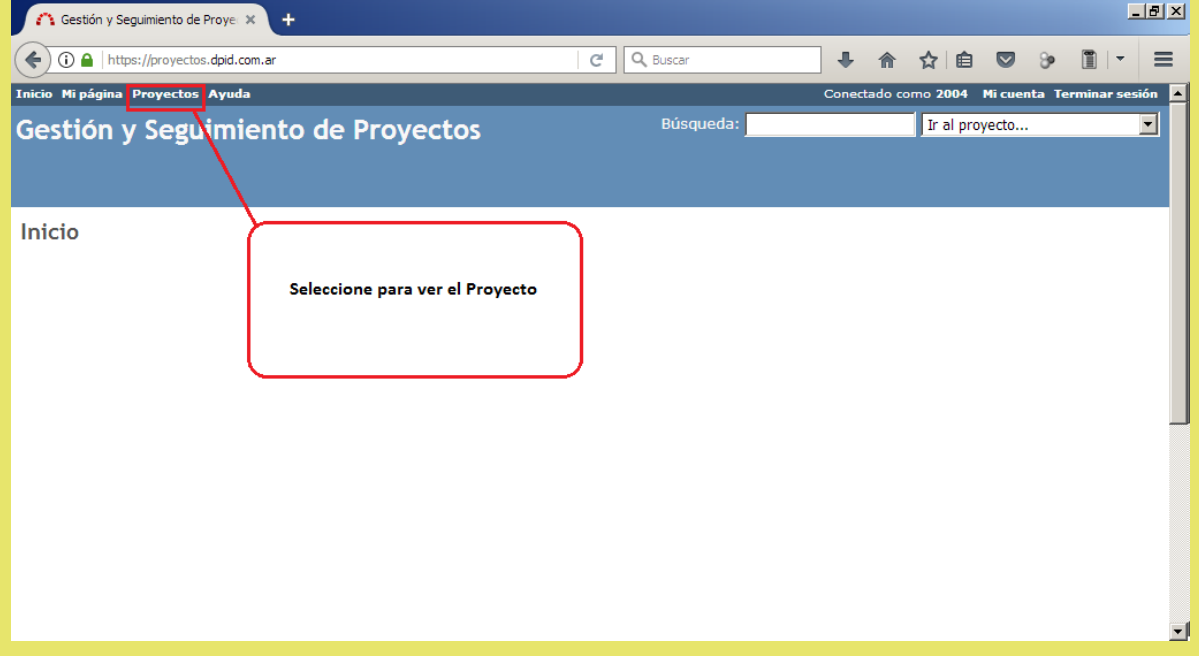

Seleccione el Proyecto Mendoza Educa.

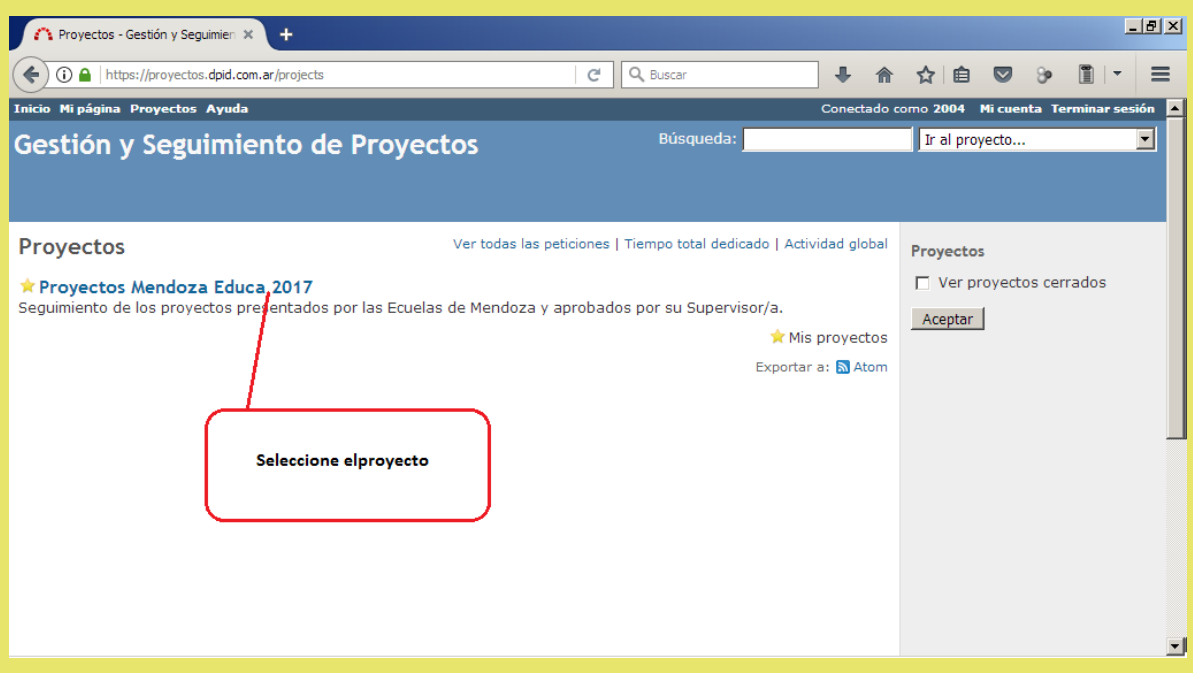

Para ingresar su proyecto, realice estos pasos:

1° Seleccione la opción **"Nueva petición".**

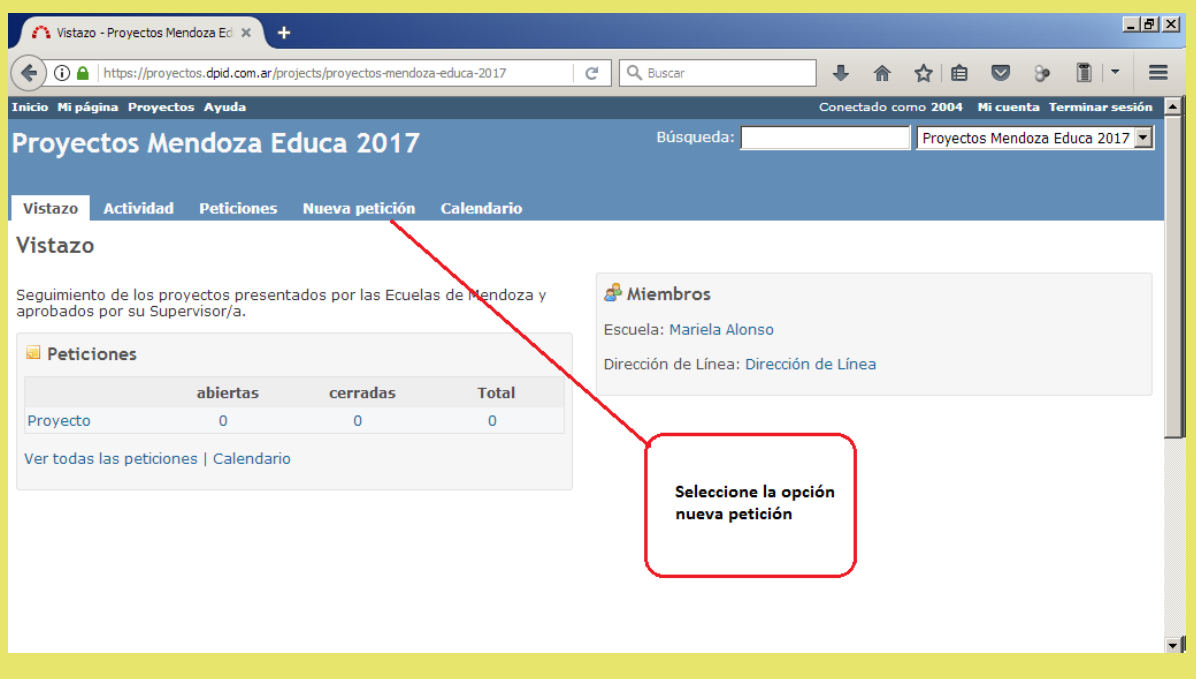

2° Deberá completar los siguientes campos:

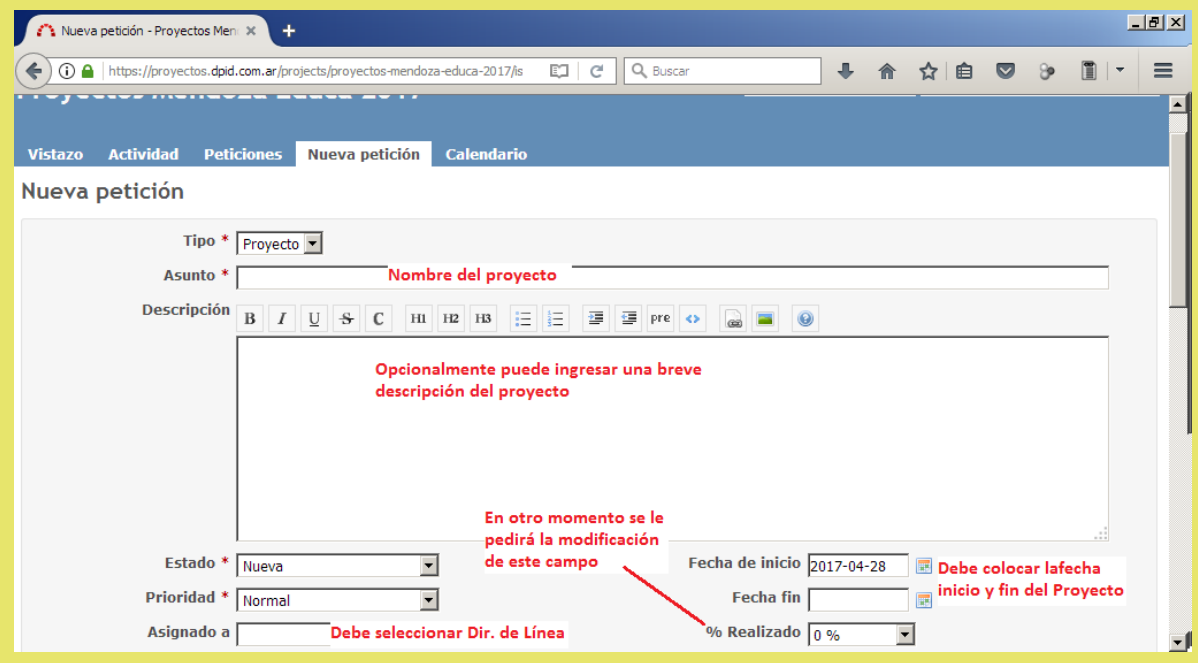

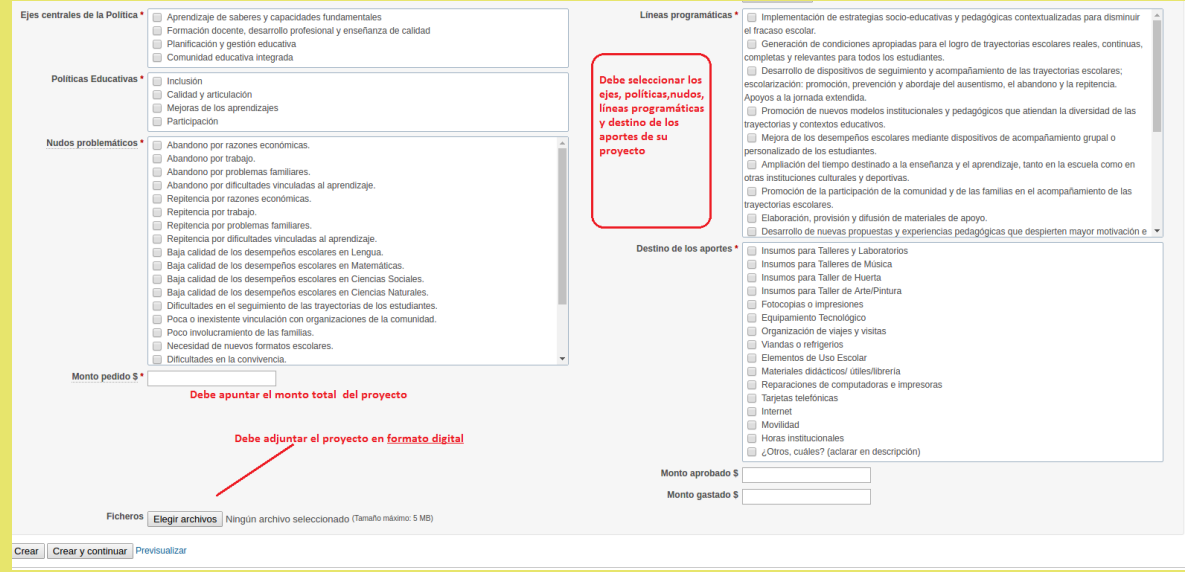

Una vez cargados todos los campos, deberá seleccionar la opción **"Crear"**.

A partir de este momento todo lo vinculado con el proyecto, **será informado a través del sistema**.

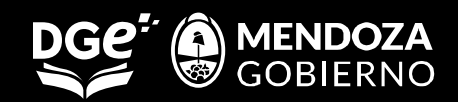